# **Google** Scholar

# **Pakiet informacyjny**

## **Czym jest Google Scholar?**

To otwarty serwis korporacji Google [\(https://scholar.google.com/](https://scholar.google.com/)), narzędzie do tworzenia analiz bibliometrycznych oraz eksportu danych, w którym indeksowane są teksty naukowe z różnych dziedzin, szczególnie użyteczny w obszarze nauk humanistycznych i społecznych. Google Scholar Citations umożliwia indeksowanie i "podliczanie" liczby cytowań oraz indeksu Hirscha, jak również porządkowanie i szeregowanie własnego dorobku naukowego udostępnionego lub obecnego w Internecie.

## **Wyszukiwarka Google Scholar**

Google Scholar jest również bardzo funkcjonalną, niezwykle popularną wyszukiwarką tekstów naukowych: artykułów, książek, streszczeń, opracowań etc. (podobnie jak np. EBSCO) z dostępem do bardzo szerokiej, wciąż powiększanej m.in. przez samych użytkowników bazy tekstów, często z pełnym i bezpłatnym dostępem. Warto dodać, że wielu naukowców rozpoczyna research właśnie od tej wyszukiwarki, często poszukując bezpłatnie udostępnionych i najnowszych tekstów. Ponadto w serwisie możemy zobaczyć, ile razy i przez kogo (w jakim tekście) dany tekst był cytowany (jaki "wpływ" ma dany autor oraz jego publikacje).

# **Zakładanie konta (profilu) w Google Scholar**

Aby korzystać z Google Scholar nie trzeba zakładać konta, jednak warto to zrobić w celu zebrania w jednym miejscu wszystkich afiliowanych publikacji autora (Google Scholar jest bazą ogólnodostępną, nie wymaga korzystania z sieci uczelnianej).

Obecność w serwisie przynosi liczne korzyści. Są to przede wszystkim:

- Możliwość przyporządkowania własnych prac do profilu i oznaczenie autorstwa poszczególnych dokumentów.
- Możliwość otrzymywania powiadomień o nowych pracach zaindeksowanych w Google Scholar.
- Możliwość otrzymywania powiadomienia o nowych cytowaniach własnych prac.
- Bezpośredni wgląd w przelicznik liczby cytowań prac oraz indeksu Hirscha autorów.
- Możliwość otrzymywania linków i rekomendacji najnowszych publikacji generowanych na podstawie zdeponowanych prac, zaindeksowanych w profilu oraz zainteresowań (rekomendacje są tworzone na podstawie prac zaindeksowanych w profilu oraz wskazanych zainteresowań)

Mój profil Moja biblioteka ZALOGUJ **Google** Scholar  $\alpha$ ● Dowolny język – Tylko język polski Stań na ramionach olbrzymów Google Zaloguj się Użyj konta Google **Aby założyć konto, korzystając z adresu mailowego w**  Adres e-mail lub telefon **domenie AWSB, należy wybrać**  Nie pamiętasz adresu? **"Utwórz konto"**To nie Twój komputer? Aby zalogować się prywatnie, użyj trybu gościa. Dowiedz się więcej Utwórz konto **Dalei**  $\overline{\phantom{a}}$ 

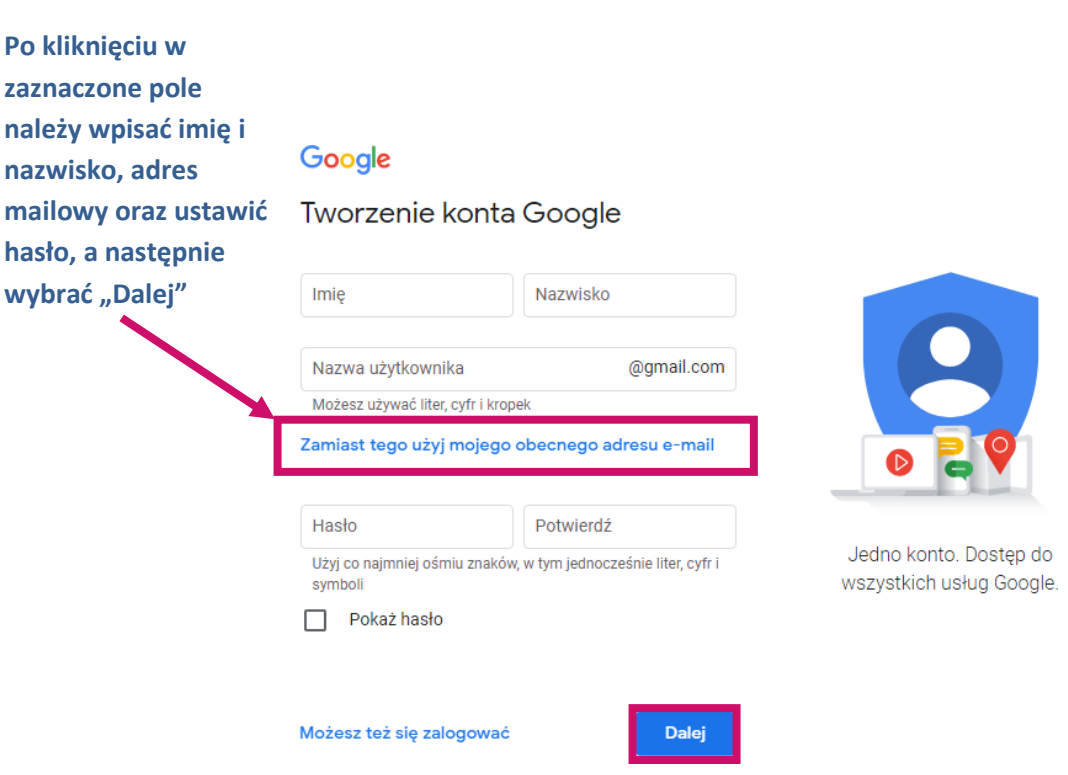

Na podany adres mailowy zostanie wysłany kilkucyfrowy kod weryfikacyjny, który należy wpisać w poniższe pole i potwierdzić, klikając "Dalej".

# Google

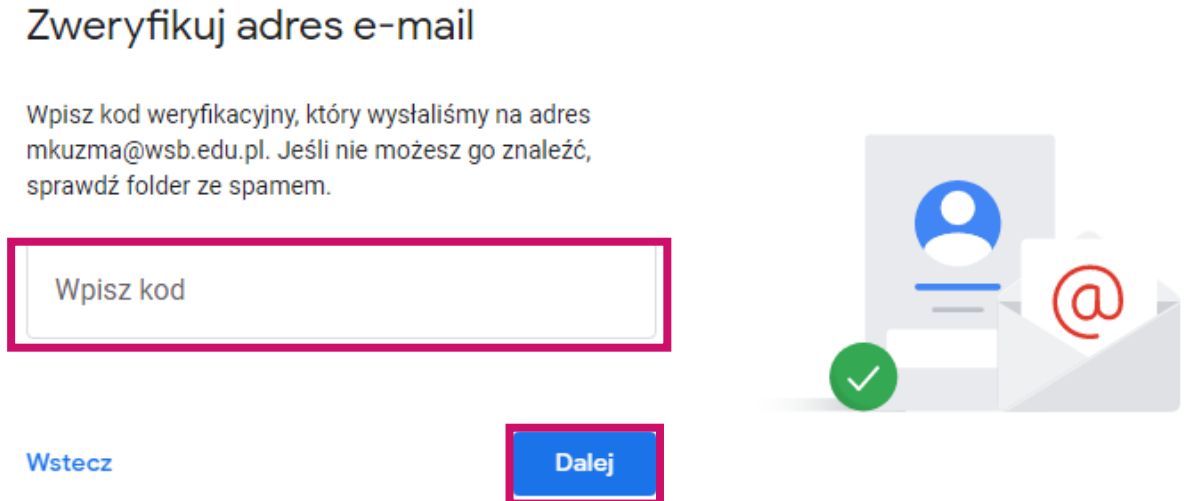

Następnie należy zapoznać się z regulaminem, zaakceptować warunki korzystania z usług Google, wyrazić zgodę na przetwarzanie danych osobowych określonych w polityce prywatności i kliknąć "Utwórz konto".

# **Pierwsze logowanie / edycja danych w profilu**

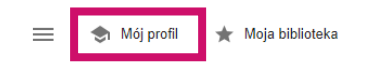

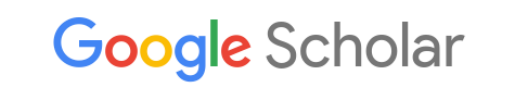

◉ Dowolny język (O Tylko język polski

Stań na ramionach olbrzymów

W pierwszym kroku należy podać swoje dane – oprócz danych podanych podczas rejestracji, takich jak: imię, nazwisko, adres mailowy, profil można uzupełnić także o aktualną afiliację oraz obszar zainteresowań badawczych.

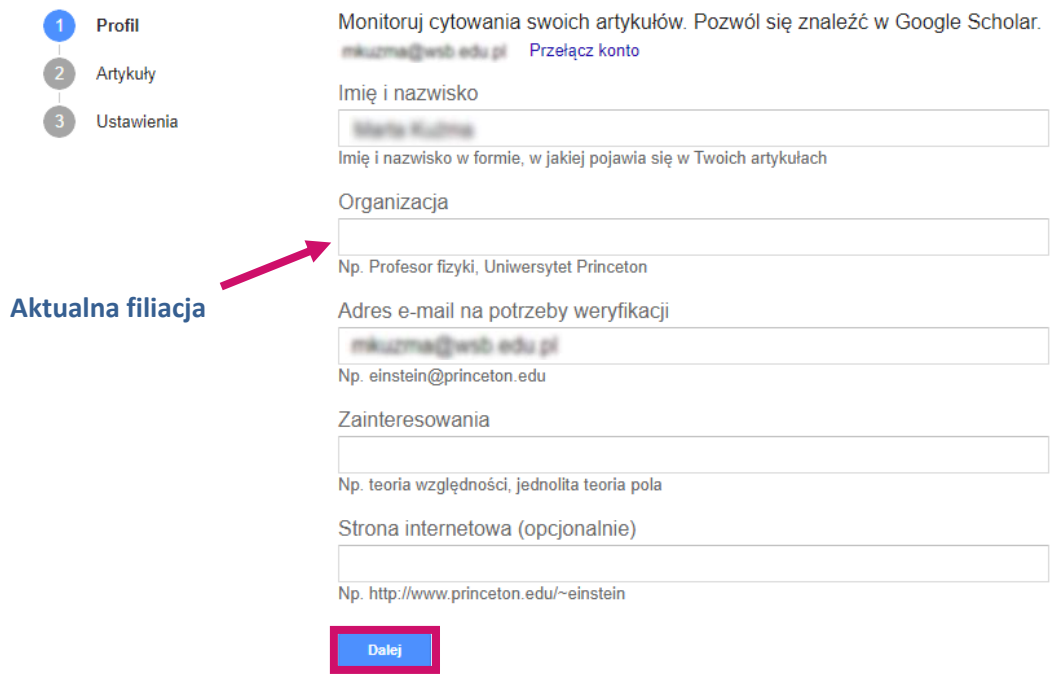

 $\bullet$ 

W drugim kroku system wyświetli wszystkie publikacje autorstwa osób o tym samym imieniu i nazwisku znajdujące się w Google Scholar – spośród wszystkich wyników należy zaznaczyć odpowiednie i dodać je do swojego profilu, klikając niebieską strzałkę u góry.

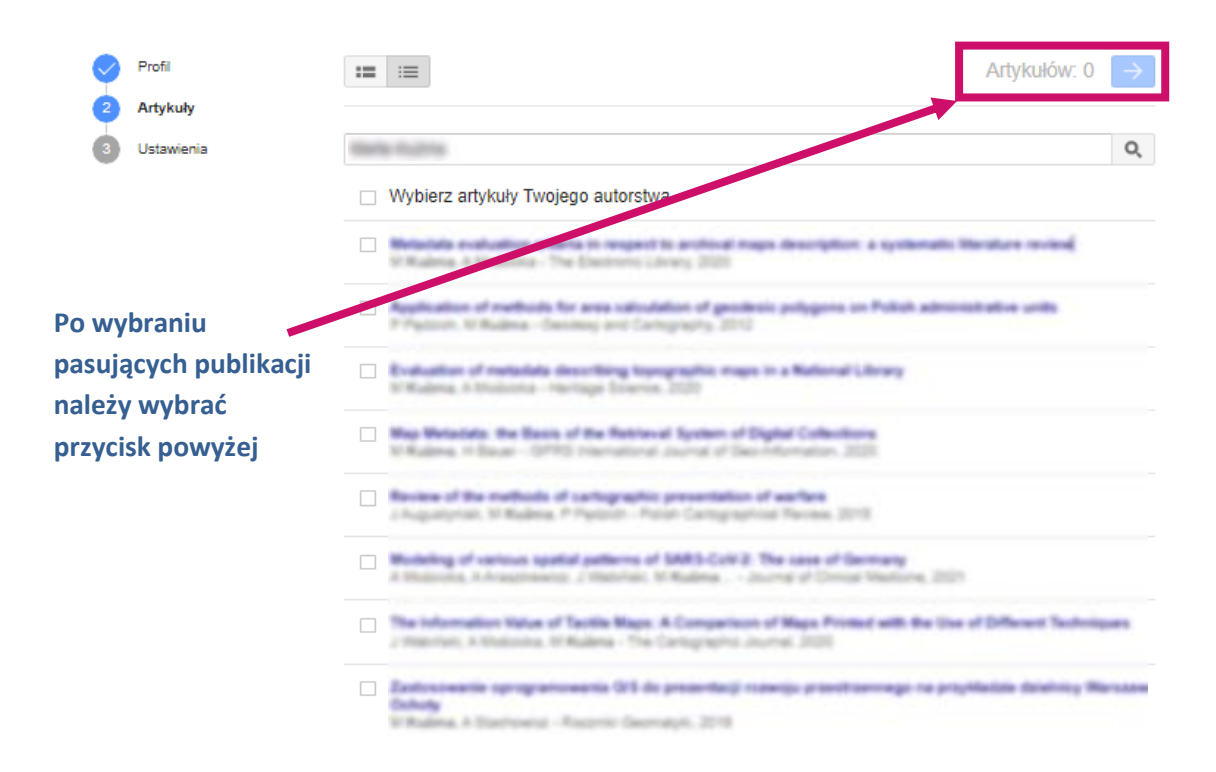

W kroku trzecim należy wybrać zasadę aktualizacji dorobku w profilu ("Aktualizuj automatycznie" jest zalecane, jeśli nazwisko autora jest np. dwuczłonowe, nie jest zbieżne z nazwiskiem innego naukowca; w przypadku popularnych nazwisk zaleca się wybór opcji "Wysyłaj mi e-maila z aktualizacją do sprawdzenia" w celu uniknięcia omyłkowego przypisania autorstwa – niezależnie od wyboru profil zawsze można edytować ręcznie) oraz zadecydować o widoczności profilu (zaleca się upublicznić profil).

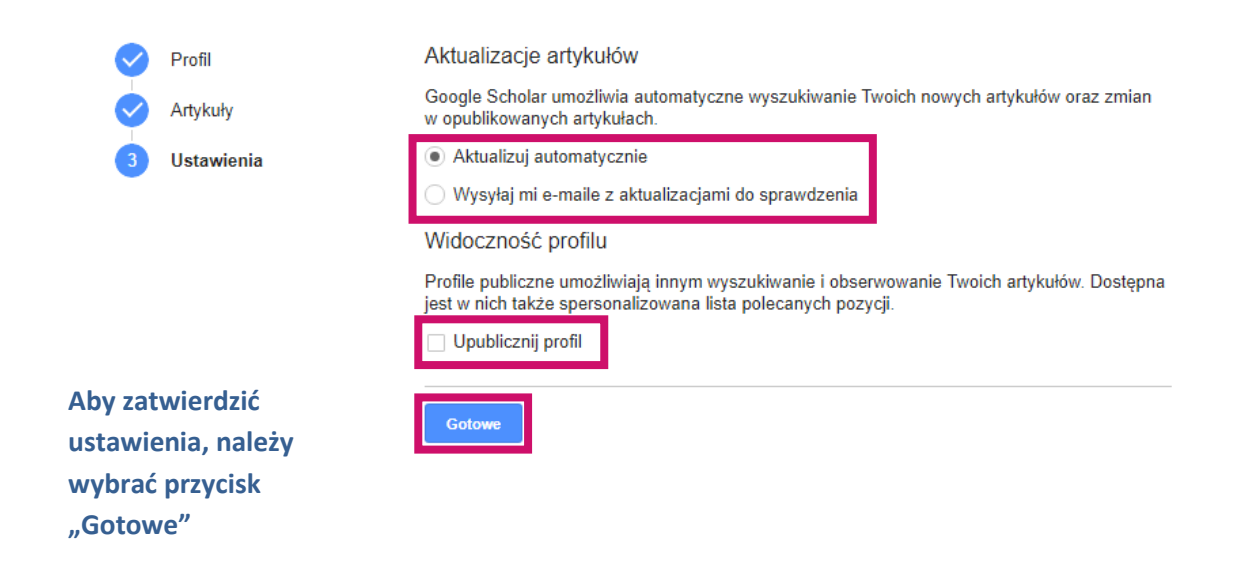

## **Dodatkowe funkcje i możliwości w profilu autora**

W profilu autora istnieje funkcjonalność zarządzania publikacjami.

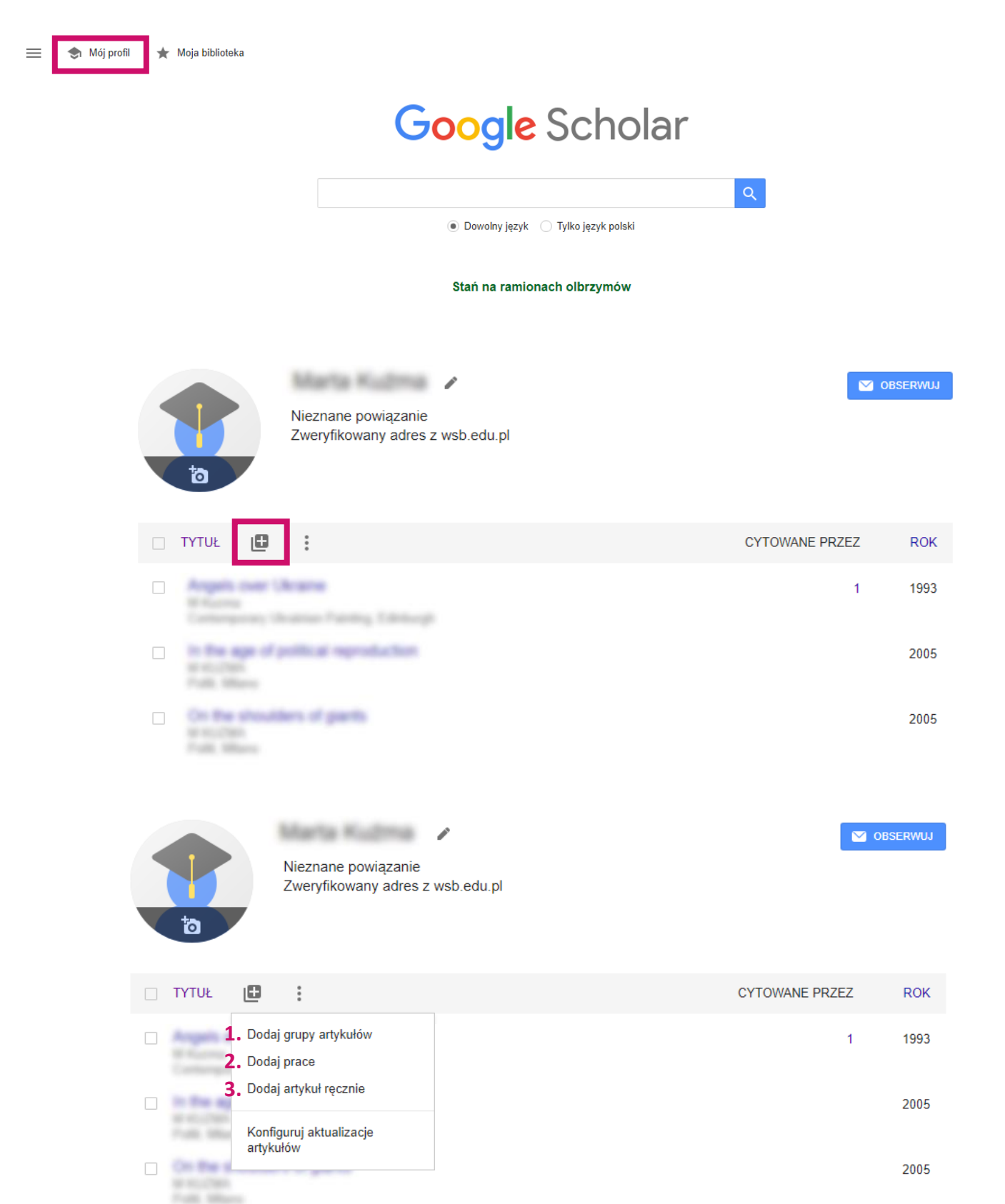

 $\bullet$ 

1. Dodaj grupy artykułów – umożliwia podpięcie do profilu publikacji znajdujących się w Google Scholar pogrupowanych według afiliacji (przydatne dla autorów, którzy publikowali przedtem z inną afiliacją, ale nie mieli dotąd utworzonego swojego profilu)

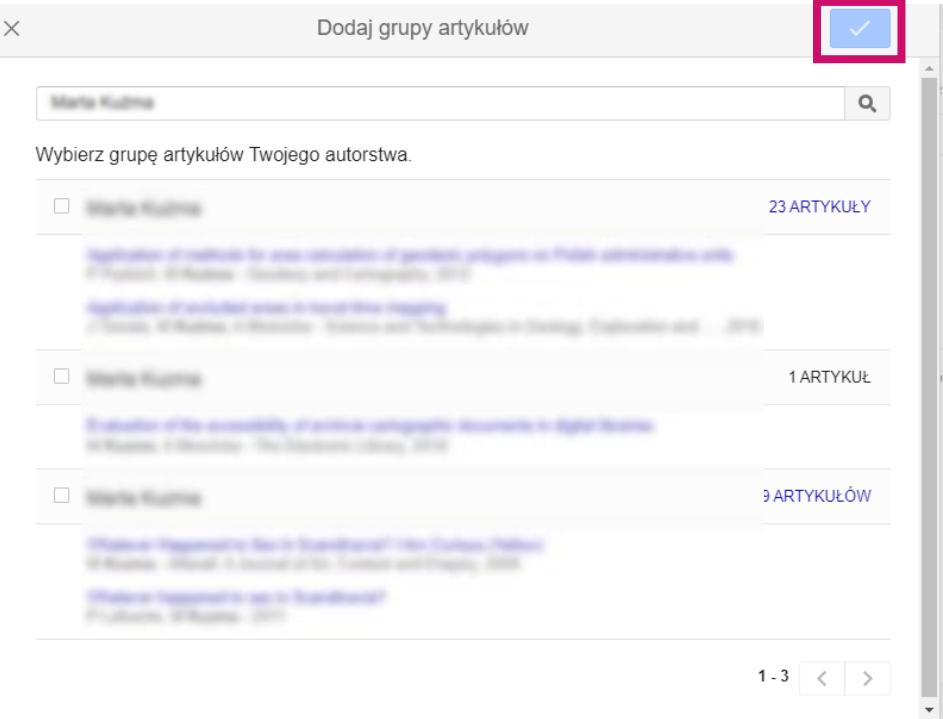

2. Dodaj prace – umożliwia podpięcie do profilu publikacji znajdujących się w Google Scholar według kolejności chronologicznej

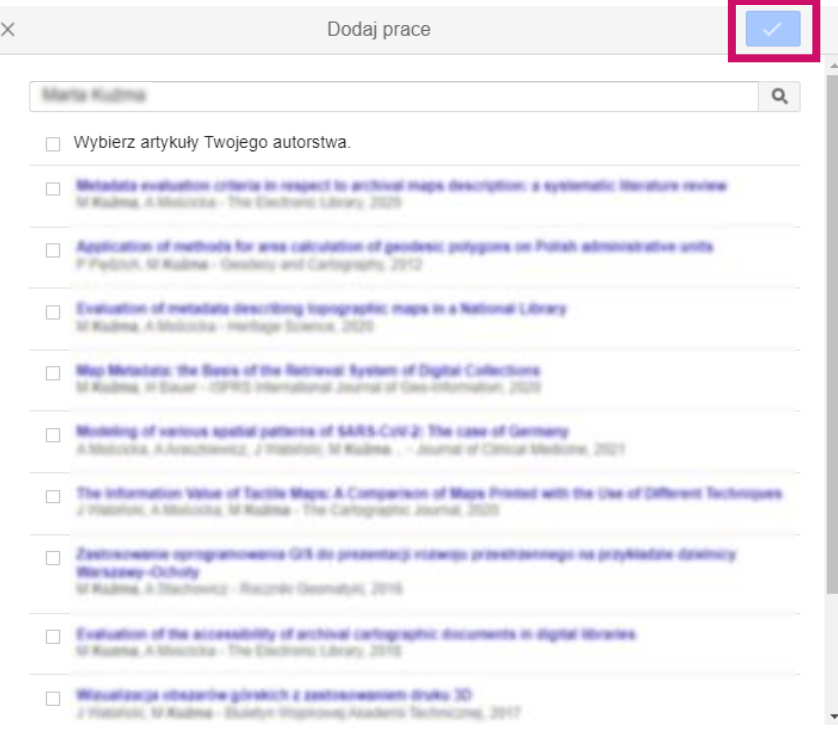

3. Dodaj artykuł ręcznie – umożliwia dodanie do profilu autora publikacji nieznajdujących się jeszcze w Google Scholar

 $\times$ 

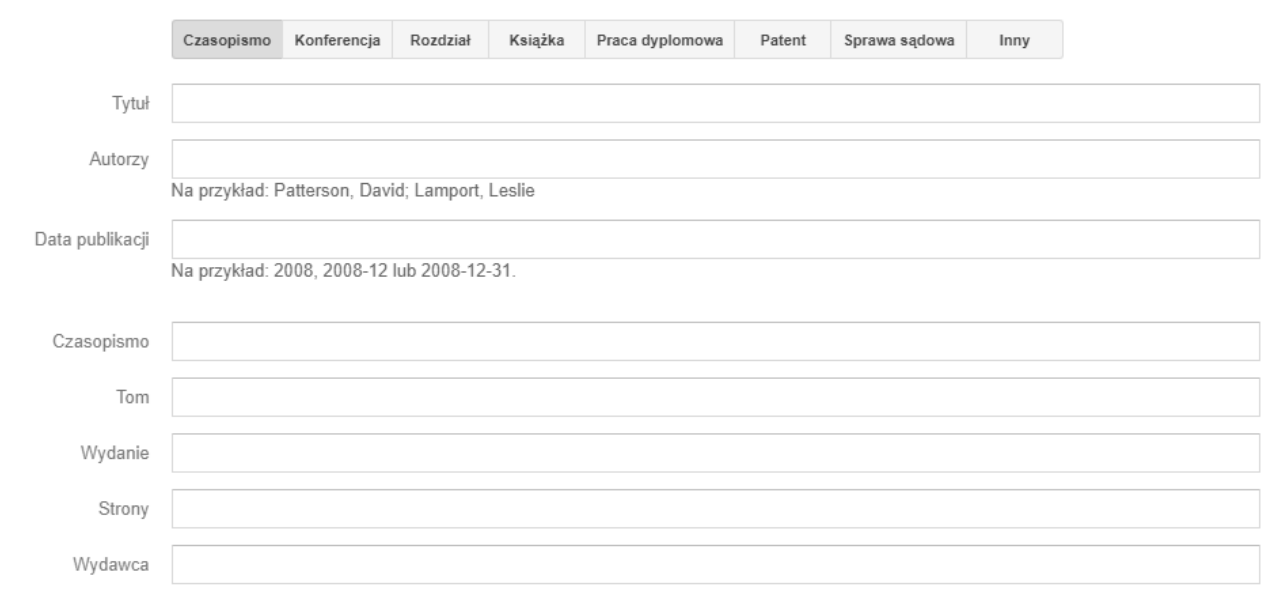

4. Scalanie publikacji – jeśli w profilu autora znajdują się dwie takie same publikacje można je scalić, zaznaczając odpowiednie pozycje i klikając przycisk "Scal"

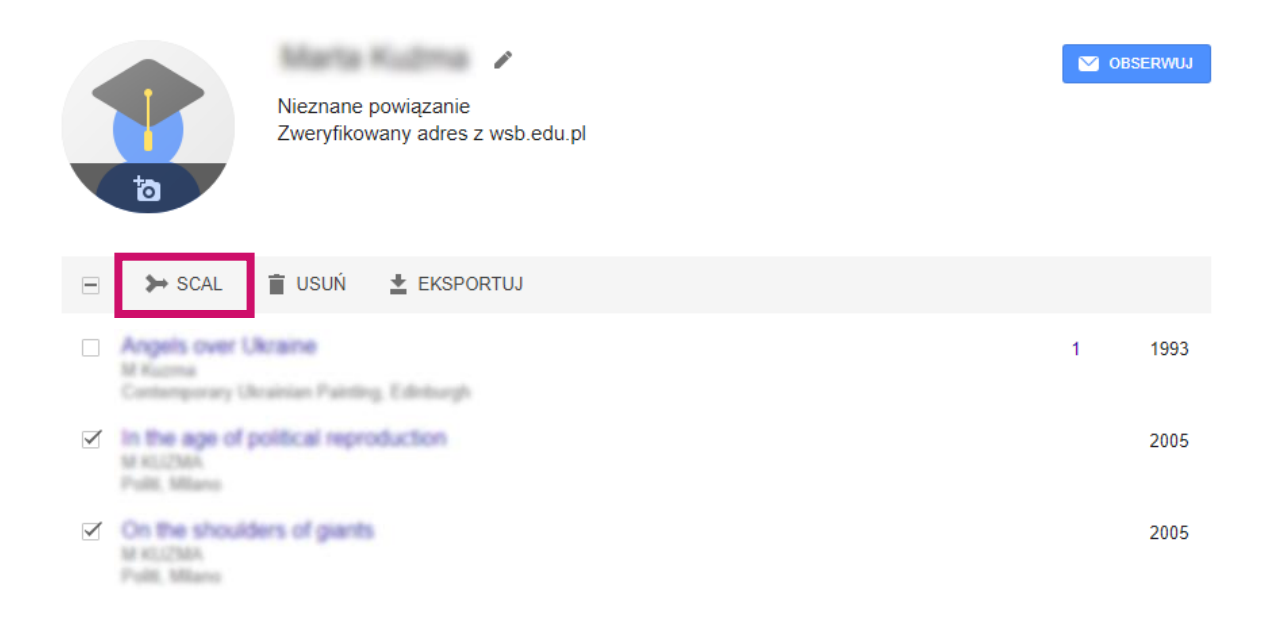

5. Usuń publikację – umożliwia usunięcie publikacji z profilu autora

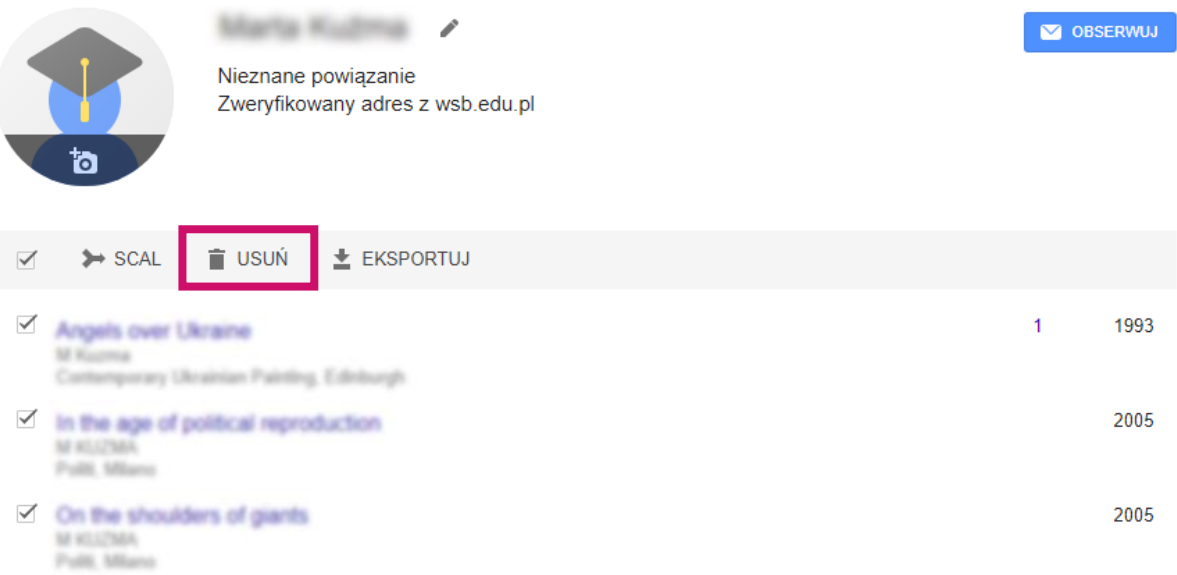

6. Eksportuj – umożliwia eksport danych bibliograficznych publikacji do popularnych formatów BibTex, EndNote, RefMan i CSV

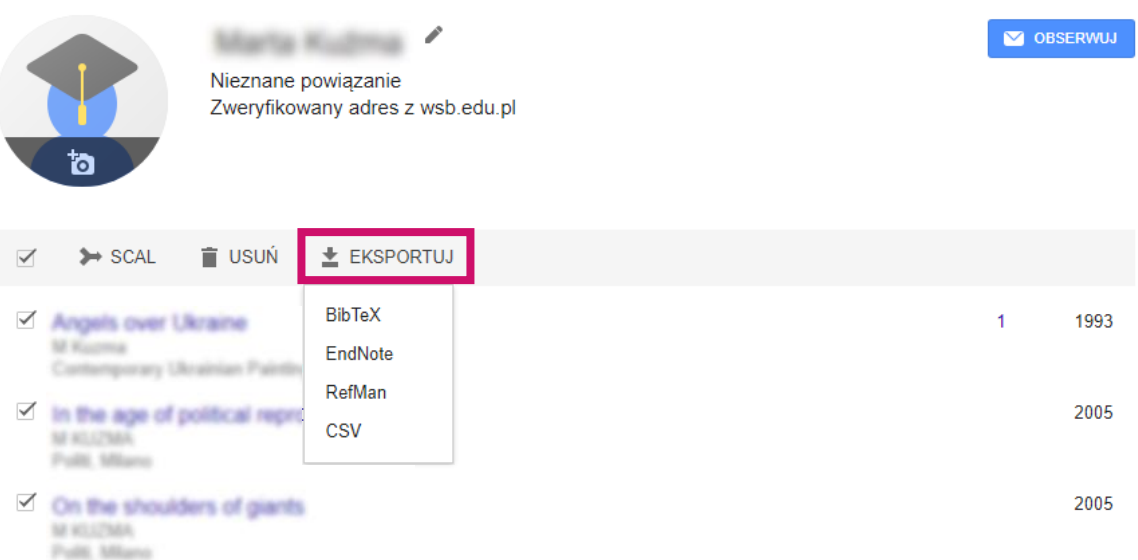

## **Wyszukiwanie podstawowe / wyszukiwanie zaawansowane**

**Wyszukiwanie podstawowe**Moja biblioteka  $\!\!\!=\!\!\!\!$ Mój profil **Wyszukiwanie Google** Scholar **zaawansowane**  $\bar{\mathsf Q}$ ● Dowolny język – Tylko język polski Stań na ramionach olbrzymów **Google** Scholar <sub>i</sub>ja biblioteka  $\equiv$ lój profil  $\bullet$ **Google** Scholar  $\star$ M<sub>pja biblioteka</sub>  $\overline{\vee}$  $\overline{A}$ rty  $\Box$ Da  $\textcircled{\small{\textbullet}}$  Dowolny język  $\textcircled{\small{\textbullet}}$  Tylko język polski  $\alpha^+$ Szukanie zaawansowane Stań na ramionach olbrzymów û Ustawienia Szukanie zaawansowane Q  $\times$ Znajdź artykuły ze wszystkimi słowami z wyrażeniem z co najmniej jednym ze słów bez słów w których występują słowa · w dowolnym miejscu artykułu ◯ w tytule artykułu Pokaż prace, których autorem jest np. "Maria Skłodowska" lub Mendelejew Pokaż prace opublikowane tu: np. Świat Nauki lub Wiedza i Życie Pokaż prace z okresu: np. 1996

#### **Liczba cytowań**

Należy pamiętać, że liczba cytowań nie obejmuje wszystkich przywołań naszego dorobku, często pomija np. cytowania w nowych monografiach lub publikacjach, które ukazały się wyłącznie drukiem i nie zostały poddane procesowi digitalizacji. Chodzi zatem nie o liczbę wszystkich cytatów, lecz liczbę przywołań prac danego autora zarejestrowanych przez Google Scholar. Jeśli zatem danego autora cytują inni autorzy, a ich prace nie zostały zindeksowane w Google Scholar, cytowania te nie są "widoczne".

#### **Liczba cytowań a indeks Hirscha**

Indeks Hirscha (ang. h-index) został pomyślany tak, aby lepiej odzwierciedlać wartość dorobku naukowego niż sama liczba publikacji lub sumaryczna liczba cytowań wszystkich publikacji jednego naukowca. Premiuje on tych, którzy publikują mniejszą liczbę dobrych prac, względem tych, którzy rozpraszają wyniki swoich badań na większą liczbę publikacji w celu sztucznego zwiększenia ich liczby. Ponadto nagradza naukowców, których publikacje są stale i często cytowane, gdyż z upływem czasu ich wskaźnik indeks Hirscha wzrasta.

*Naukowiec ma indeks h, jeśli h spośród N<sup>p</sup> jego/jej publikacji ma co najmniej po h cytowań każda, a każda z pozostałych (N<sup>p</sup> − h)publikacji ma nie więcej niż h cytowań.*

#### *(źródło: [https://pl.wikipedia.org/wiki/Wska%C5%BAnik\\_Hirscha\)](https://pl.wikipedia.org/wiki/Wska%C5%BAnik_Hirscha)*

Inaczej, jeśli autor z indeksem *h* opublikował *N<sup>p</sup>* publikacji, spośród których było *h* takich publikacji, z których każda była cytowana co najmniej *h* razy przez innych autorów.

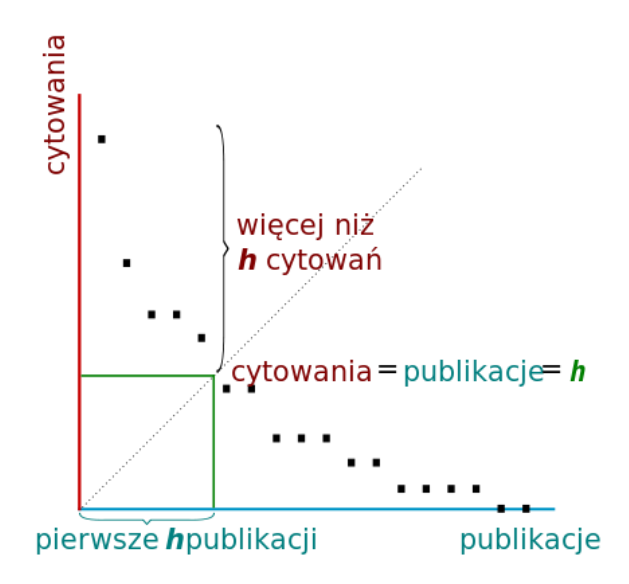

źródło: [https://pl.wikipedia.org/wiki/Wska%C5%BAnik\\_Hirscha#/media/Plik:H-index-pl.svg](https://pl.wikipedia.org/wiki/Wska%C5%BAnik_Hirscha#/media/Plik:H-index-pl.svg)

Jeśli naukowiec ma indeks Hirscha = 8, oznacza to, że w swoim dorobku ma co najmniej 8 prac, a każda z nich została zacytowana co najmniej 8 razy.

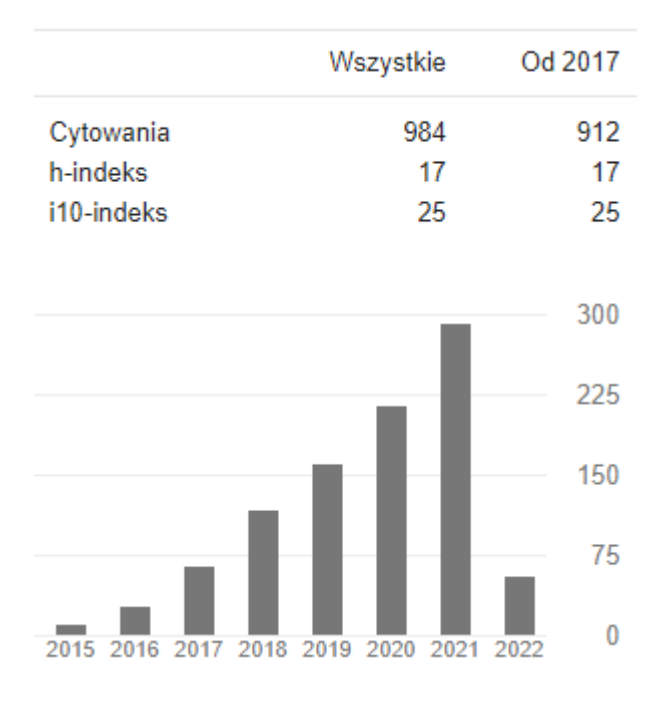

W drugiej kolumnie Google Scholar znajduje się alternatywna wartość wskaźnika cytowań – przywołania tylko z ostatnich 5 lat. W kolumnie po prawej stronie znajduje się również "najnowsza" wartość indeksu Hirscha. Kolejny wskaźnik: i10-indeks to liczba publikacji, z których pochodzi co najmniej 10 cytacji. W drugiej kolumnie znajduje się "najnowsza" wartość tego wskaźnika, tj. liczba artykułów, z których pochodzi co najmniej 10 nowych cytowań z ostatnich 5 lat.

**Uwaga! Indeks Hirscha dla danego naukowca w Google Scholar będzie się różnić w porównaniu do indeksu Hirscha w bazach Scopus czy Web of Science, ponieważ w Google Scholar mogą być indeksowane wszystkie publikacje autora, natomiast w Scopus i Web of Science indeksacja publikacji dokonuje się według ściśle określonych kryteriów jakościowych.**

**Informację o liczbie cytowań i indeksie Hirscha, obok innych wskaźników bibliometrycznych, takich jak: impact factor oraz sumaryczny impact factor, wykorzystuje się w procedurze awansów naukowych.**

**Większą wartość ma indeks Hirscha wskazany w bazach Scopus i Web of Science, jednak w dziedzinach nauk humanistycznych i nauk społecznych, gdzie wskaźniki w bazach indeksowanych są dość niskie ze względu na ich niszowość, dopuszczalne jest podanie także indeksu Hirscha z Google Scholar.**

#### **Publish or Perish**

Popularnym narzędziem do obliczania indeksu Hirscha jest program Publish or Perish, opierający się na cytowaniach zindeksowanych w wyszukiwarce Google Scholar.

Niezależnie od automatycznego wyszukiwania prac zindeksowanych w Google Scholar, warto przeprowadzić wyszukiwanie ręczne poprzez wpisanie imienia i nazwiska do wyszukiwarki, a następnie przejrzenie, analizę i "ręczną" edycję wyników.

Istnieje jednocześnie drugi, bardzo popularny, a przede wszystkim bardziej precyzyjny sposób na sprawdzenie własnych tekstów upublicznionych w zasobach Internetu oraz liczby cytowań i indeksu Hirscha.

Najbardziej popularne jest narzędzie "Publish or Perish", służące do obliczania wpływu i cytowań autorów oraz czasopism.

- 1. Należy pobrać program "Publish or Perish" ze strony [http://www.harzing.com/pop.htm.](http://www.harzing.com/pop.htm)
- 2. Uruchomić instalator, a następnie postępować zgodnie z instrukcjami pojawiającymi się na ekranie.
- 3. Po instalacji i uruchomieniu programu pojawia się podstawowy ekran. W górnym menu znajdują się zakładki: Author impact (obliczanie cytowań i "wpływu" autora) oraz Journal **impact** (obliczanie cytowań i "wpływu czasopisma").
- 4. Wpisujemy w "Author's name" danych autora: imię i nazwisko, koniecznie w cudzysłowie, by uzyskać interesujące nas wyniki na temat ilości tekstów, liczby cytowani oraz indeksu Hirscha.

#### **Co zrobić, żeby publikacja autora znalazła się w Google Scholar?**

Specjalistyczna wyszukiwarka Google rejestruje abstrakty i pełne teksty oraz cytowania prac naukowych (artykułów, raportów, monografii itp.).

**Informacje znajdujące się w Google Scholar pochodzą z zasobów otwartego internetu (publikacje, które ukazały się w Open Access), witryn instytucji naukowych, uczelnianych repozytoriów, ale również z komercyjnych baz danych i wydawnictw – powinny więc znaleźć się w Google Scholar automatycznie w niedługim czasie po opublikowaniu. Książki, rozdziały, artykuły i inne materiały nieopublikowane w otwartym dostępie lub takie, o których nie ma informacji w żadnym repozytorium, będą wymagały ręcznego dodania opisu bibliograficznego w Google Scholar (zgodnie z instrukcją na stronie 8).**

Dzięki indeksowaniu cytowań większości publikacji, rezultaty wyszukiwania w Google Scholar uszeregowane są według częstotliwości powoływania się na daną pracę.

Rezultaty wyszukiwania są grupowane, tzn. jeśli dana publikacja została odnaleziona w różnych serwisach, na liście wyników prezentowana jest raz wraz z linkiem. Jeśli ponadto wśród wyszukanych wersji znajduje się cały tekst dokumentu, będzie to wyraźnie zaznaczone – link do dokumentu po prawej stronie. Najczęściej są to linki do publikacji dostępnych w repozytoriach instytucjonalnych lub na stronach wydawców (publikacje, udostępnione w Open Access).